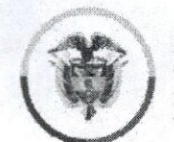

Rama Judicial<br>Consejo Superior de la Judicatura República de Colombia

Consejo Superior de la Judicatura Consejo Seccional de la Judicatura del Atlántico Presidencia

#### CIRCULAR CSJATC17-53

FECHA; martes, 28 de marzo de 2017

#### PARA: JUECES (ZAS) Y SECRETARIOS (AS) DE LOS JUZGADOS DE FAMILIA DEL CIRCUITO DE BARRANQUILLA, PROMISCUOS DE FAMILIA DEL CIRCUITO DE SABANALARGA Y SOLEDAD.

DE: PRESIDENCIA CONSEJO SECCIONAL DEL ATLÁNTICO.

ASUNTO; "CAPACITACIÓN PARA PARA MANEJO DE CUENTA DE AHORROS DE CUOTA ALIMENTARIA"

Respetados Servidores Judiciales:

Por medio de la presente, nos permitimos informarle que se recibió comunicación suscrita por la Doctora Ingrid Wiltman Araujo, Coordinadora Regional Convenios del Banco Agrario Seccional Barranquilla, mediante el cual da a conocer la nueva cuenta de ahorros dentro su portafolio, para la atención de los pagos por concepto de cuotas de alimentos a las beneficiarias que cuenten con orden de pago permanente vigente, esto en atención al convenio que tiene el Banco Agrario, con el Consejo Superior de la Judicatura.

Que de conformidad a lo anterior, se realizara una reunión con los despachos judiciales de la jurisdicción de Familia del Distrito de Barranquilla, en el cual contaremos con la presencia de los coordinadores nacionales del proyecto de virtualización de depósitos judiciales y el Director Operativo de la sucursal Barranquilla, quien estarán a cargo de ampliar la información sobre las cuentas mencionadas.

Que la reunión se llevará a cabo el día 29 de Marzo de la presente anualidad, a las 3:00 p.m., en el Salón de Capacitaciones ubicado en el 8° piso del Palacio de Justicia - Edificio Centro Cívico.

Finalmente, se remite la información detallada que contiene; Beneficios de la cuenta. Condiciones para la apertura de la cuenta. Canales habilitados para el retiro de efectivo, procedimiento para cuentas existentes, y, el paso a paso, para realizar transacciones por el portal web de depósitos judiciales del Banco Agrarios, y, consta de tres (3) folios anexos.

Cordialmente.

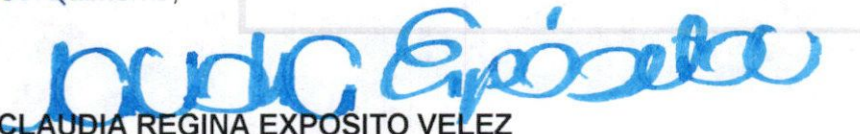

**Presidenta** 

CSJ/CREV/FABIANPATERNINAESCALANTE

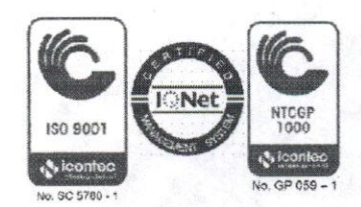

SIGC

Palacio de Justicia, Calle 40 No. 44-80 Piso 6 Edificio Lara Bonilla Telefax; 3410159. Email: psacsjbqlla@cendoj.ramajudicial.gov.co

# Banco Agrario de Colombia

Hay más campo para todos

www.bancoagrario.gov.co |^/m^b3'u:<«graf«o .^J^A"nil\aíKf3»gfjno

Vicepresidencia de Operaciones Gerencia de Operaciones Pasivas Coordinación Convenios Regional Costa

Barranquiíla, 17 de marzo de 2017

**Doctora** CLAUDIA EXPOSITO VELEZ Presidenta Sala Administrativa Palacio de Justicia calle 40 No. 44-80 piso 6 Ciudad

# ASUNTO: CUENTA DE AHORROS PARA ABONO CUOTAS DE AUMENTO

De acuerdo con los compromisos adquiridos en nuestra reunión del pasado 8 de marzo, me permito informarle que el Banco Agrario tiene dentro de su portafolio una cuenta de ahorros que se abre para atender ios pagos por concepto de cuotas de alimentos a las beneficiarias que cuenten con orden de pago permanente vigente según convenio suscrito con el Consejo Nacional de la Judicatura.

#### BENEFICIOS DE LA CUENTA:

- 1. Una transacción gratis mensual en cajeros automáticos ubicados en las oficinas del Banco.
- 2. Retiros y depósitos gratis en corresponsales bancarios a nivel nacional.
- 3. Manejo con tarjeta debito sin costo.
- 4. Todas las transacciones realizadas a través de Banca Móvil no tienen costo.
- 5. Consulta de saldo a través de Banca virtual sin costo.

### CONDICIONES PARA LA APERTURA DE LA CUENTA:

Es obligatorio adicional a los documentos reglamentados para cuentas de ahorros, la presentación de la orden de pago permanente vigente, solo se podrá abrir la cuenta de ahorros por cuota alimentaria, con la presentación por parte del beneficiario del formato DJ04 "comunicación de la orden de pago Depósitos Judiciales" emitido y autorizado por el respectivo despacho judicial.

Banco Agrario de Colombia

Hay más campo pana todos

Una vez se efectúa la apertura de la cuenta, la oficina deberá entregar una certificación al titular de la cuenta en la cual se indique el número de la cuenta y el titular de la misma, con el fin que sea incluida esta información en el diligenciamiento de la consignación judicial.

www.bancoagrario.gov.co /rnrtsancoagrsTO /rivlatvcagrai•©

La cuenta podrá contar con ios siguientes medios de pago:

- Tarjeta débito la cual está exenta de cobro de cuota de manejo
- Talonario de libreta de ahorros el cual será cobrado de acuerdo a las tarifas establecidas por el Banco.

#### CANALES HABILITADOS PARA EL RETIRO DE EFECTIVO:

Los retiros y compras con tarjeta débito se podrán efectuar por los siguientes canales: corresponsales bancarios, cajeros automáticos, Internet, banca virtual, banca móvil y almacenes de comercio que cuenten con datafono. Para el caso de contar con talonario de ahorros solo se podrá retirar en la red de oficinas.

#### CUENTAS YA EXISTENTES:

Para el caso en que la beneficiaría ya tenga una cuenta de ahorros, deberá presentarse en la oficina bancaria donde tiene el producto y solicitar la marcación de la exoneración de tos costos por concepto de cuenta de alimentos.

Con el fin de socializar esta información le agradeceríamos gestionar una reunión con los despachos de familia para el próximo miércoles 29 de marzo a las 3:00pm. En dicha reunión contaremos con la presencia de los coordinadores nacionales del proyecto de virtualízación de Depósitos Judiciales y el Director operativo de la sucursal Barranquilla.

Adicionaimente y en atención al compromiso adquirido me permito adjuntar un paso a paso del portal web para el manejo de los despachos judiciales.

de la Judicatura

Atentamente.

illittiiti

Ingrid Woltmann Araujo Coordinadora Regional Convenios ingrid.woltmann@bancoagrario.gov.co PBX; +57 (5) 3734300 Ext. 5273 Carrera 51 No. 79 - 34 Piso 2 - Barranquilla, Colombia

## PASO A PASO PARA REALIZAR TRANSACCIONES PORTAL WEB DE DEPOSITOS JUDICIALES DEL BANCOAGRARIO

1. LO PRIMERO QUE DEBEMOS REALIZAR ES CREAR EL PROCESO EN EL PORTAL, ESTO LO REALIZAMOS EN LA OPCION ORDEN DE CONSTITUCION QUE ENCONTRAMOS EN EL MENU TRANSACCIONES.

AQUÍ ENCONTRAMOS EL CODIGO PREDETERMINADO DELJUZGADO, EL AÑO, CONSECUTIVO DE RADICACION Y LA INSTANCIA.

INGRESAMOS LA IDENTIFICACION DE LAS PARTES, DAMOS CLICK EN VALIDAR YLUEGO INGRESAMOS SUS DATOS: APELLIDOS Y NOMBRES; EL PROCESO SE CREA UNA SOLA VEZ EN EL PORTAL.

2. LUEGO NOS VAMOS A CONSULTAS--- CONSULTA GENERAL DE TITULOS----- Y SELECCIONAMOS LA OPCION POR NUMERO DE PROCESO. CONSULTAMOS EL PROCESO QUE ACABAMOS DE CREAR - ELEGIMOS EL ESTADO--- PENDIENTE DE PAGO Y LE DAMOS CUCK EN CONSULTAR.

SI NO NOS APARECEN TITULOS PENDIENTES DE PAGO ES PORQUE LOSTITULOS QUE ESTAN PENDIENTES POR PAGAR NO FUERON CONSIGNADOS CON LOS 23 DIGITOS DEL NUMERO DE PROCESO CORRECTAMENTE.

ENTONCES VAMOS A CONSULTAR POR NUMERO DE TITULO DENTRO DEL MISMO MENU DE CONSULTA GENERAL DE TITULOS, INGRESAMOS EL NUMERO Y EN EL DETALLE OBSERVAMOS QUE NUMERO DE PROCESO TIENE EL TITULO EN MENCION.

♦SI EN EL CAMPO DE NUMERO DE PROCESO ESTA LA PALABRA SIN INFORMACION, NOS VAMOS AL MENU DE TRANSACCIONES Y SELECCIONAMOS LA OPCION: ASOCIACION DE TITULO JUDICIAL A PROCESO--- NOS APARECE UN CAMPO PARA INGRESAR EL NUMERO DEL TITULO Y OTRO CAMPO PARA INGRESAR EL NUMERO DE PROCESO, LUEGO DE INGRESAR ESTA INFORMACION LE DAMOS CUCK EN ASOCIAR. \*SI EN ELCAMPO DE PROCESO NOS APARECE UN NUMERO DE PROCESO INCORRECTO O ESTA DILIGENCIADO CON MULTIPLES 000000, NOS VAMOS A LA OPCIONEN TRANSACCIONES; MODIFICACION DE ASOCIACION DE TITULO JUDICIAL A PROCESO. AQUÍNOS APARECE EL CAMPO PARA INGRESAR EL NUMERO DEL TITULO—CONSULTAR NOS APARECE LA INFORMACION DELTITULO YABAJO NOS APARACE NUEVO PROCESO JUDICIAL AASOCIAR, AQUÍ NOS APARECEN DOS RENGLONES, EN EL PRIMERO SE ENCUETRA EL NUMERO DE CODIGO INTERNO DEL JUZGADO Y EN EL RENGLON DE ABAJO ES DONDE VAMOS A INGRESAR EL NUMERO DEL PROCESO DESDE EL AÑO, EJEMPLO: 20150077700, EL PROCESO CORRECTO AL QUE PERTENECE ELDEPOSITO. LUEGO LE DAMOS CLICK EN VERIFICAR Y NOS APARECE LA INFORMACION DEL PROCESO Y DAMOS CUCK EN MODIFICAR LA ASOCIACION DE TITULO JUDICIAL A PROCESO E INGRESAMOS LA SEGUNDA CLAVE O CLAVE DE FIRMA ELECTRONICA, Y LA MODIFICACION QUEDA LISTA.

SI AL MOMENTO INICIALAL CONSULTAR POR NUMERO DE PROCESO, LOS TITULOS ESTAN CORRECTAMENTE CONSIGNADOS CON EL NUMERO DE PROCESO AL QUE PERTENECEN NO ES NECESARIA LAASOCIACION NI LA MODIFICACION DE LAASOCIACION, YSEGUIMOS A REALIZAR LA TRANSACCION DESEADA.

ESTOS PASOS ANTERIORES SON NECESARIOS ANTES DE REALIZAR CUALQUIER TRANSACCION EN EL PORTAL WEB ( CONVERSION, FRACCIONAMIENTO, PAGO O PREESCRIPCION).

3. PARA REALIZAR UNA ORDEN DE PAGO VAMOS A LA OPCION EN TRANSACCIONES: INGRESO DE ORDEN DE PAGO CON FORMATO DJ04 - NOS APARECE UN FILTRO DE BUSQUEDA, YA SEA POR NUMERO DE PROCESO O POR NUMERO DE TITULO.

SI VAMOS A PAGAR EN UNA ORDEN VARIOS TITULOS ESCOGEMOS LA OPCION POR NUMERO DE PROCESO, LOGICAMENTE SE DEBEN HABER ASOCIADO PREVIAMENTE LOS TITULOS AL PROCESO DE HABER SIDO NECESARIO, PARA QUE NOS APAREZCA EL LISTADO DE LOS TITULOS A PAGAR. LUEGO SELECCIONAMOS EN EL CUADRO UBICADO EN EL EXTREMO IZQUIERDO LOS DEPOSITOS QUE QUEREMOS PAGAR Y DAMOS CLICK EN INGRESAR ORDEN DE PAGO.

NOS ABRIRA UNA NUEVA PANTALLA QUE NOS PIDE INGRESAR LOS DATOS DEL BENEFICIARIO - TIPO DE IDENTIFICACION - NRO. DE IDENTIFICACION--- DAMOS CLICK EN VALIDAR, SI LA INFORMACION DEL BENEFICIARIO ES CORRECTA CONTINUAMOS E INGRESAMOS LA ORDEN DE PAGO.

SI POR ELCONTRARIO AL VALIDAR LA INFORMACION DEL BENEFICIARIO NO ES CORRECTA, VAMOS A TRANSACCIONES A LA OPCION ACTUALIZACION DATOS DE CLIENTE Y REALIZAMOS LOS CAMBIOS Y PROCEDEMOS A INGRESAR LA ORDEN DE PAGO. LUEGO DE QUE LA ORDEN DE PAGO QUEDA INGRESADA PROCEDEMOS A AUTORIZARLA Y PARA ELLO VAMOS A LA OPCIONEN TRANSACCIONES AUTORIZACION DE ORDEN DE PAGO CON DJ04, HABILITAMOS LA ORDEN DE PAGO A AUTORIZAR DAMOS CLICK E INGRESAMOS LA SEGUNDA CLAVE.

PARA QUE EL PAGO QUEDE EN FIRME LA ORDEN DEBE SER AUTORIZADA POR LOS DOS USUARIOS (JUEZ Y SECRETARIO).

LUEGO QUE EL SEGUNDO USUARIO AUTORIZA LA ORDEN DE PAGO ES QUE SE PUEDE IMPRIMIR, LE DAMOS CUCK EN IMPRIMIR, LUEGO EN EL DISKET, EXPORT, PDF, Y ABAJO VAMOS A LAOPCION ABRIR, ABRE ELARCHIVO EN PDF Y NOS PERMITE SACAR LAS COPIAS DESEADAS.

SI REALIZAMOS TODO ESTE PROCEDIMIENTO Y AL MOMENTO DE IMPRIMIR LA ORDEN NO FUE POSIBLE PORQUE SE FUE LA LUZO NO HAY INTERNET, TENEMOS LA OPCION DE REIMPRESION DE DJ04 QUE SE ENCUENTRA EN EL MENU TRANSACCIONES, ESTAREIMPRESION ESTARA DISPONIBLE POR TRES DIAS, SI ESTOS TRES DIAS SE SUPERAN SE DEBE ANULAR LA ORDEN DE PAGO Y REALIZARLA NUEVAMENTE.

NOTA: LA ORDEN DE PAGO SE PUEDE ANULAR EN CUALQUIER MOMENTO SIEMPRE Y CUANDO LOGICAMENTE NO SE HAYAN COBRADO LOS DEPOSITOS EN LA OFICINA BANCARIA.

#### 4. CONVERSION;

PARA REALIZAR LA CONVERSION PREVIAMENTE REALIZADOS LOS PUNTOS 1 Y2, VAMOS A LA OPCION EN TRANSACCIONES INGRESO DE PAGOS POR CONVERSION NOS APARECE EL FILTRO DE BUSQUEDA POR NUMERO DE PROCESO O POR NUMERO DE TITULOS. NOS MUESTRA LA INFORMACION DELTITULO A CONVERTIR Y NOS PIDE QUE INGRESEMOS LA INFORMACION DEL NUEVO TITULO.

ENTIDAD: RAMA JUDICIAL

TIPO DE DEPENDENCIA: DESPACHO JUDICIAL

CIUDAD: SANTA MARTA

DEPENDENCIA JUDICIAL: APARECE EL LISTADO DE JUZGADOS D LA CIUDAD SELECCIONADA LUEGO NOS PIDE EL NUMERO DE PROCESO AL QUE VAMOS A ENVIAR ELTITULO EN ESTE NUEVO JUZGADO.

LE DAMOS CLICK EN INGRESAR CONVERSION.

LUEGO NOS VAMOS A AUTORIZACION DE PAGOS POR CONVERSION EN EL MENU DE TRANSACCIONES SELECCIONAMOS LA CONVERSION A AUTORIZAR E INGRESAMOS LA SEGUNDA CLAVE.

SE DEBECUMPLIR CON LAS DOS AUTORIZACIONES PARA QUE LA CONVERSION QUEDE REALIZADA, EL SEGUNDO USUARIO QUE AUTORIZA PUEDE IMPRIMIR ELSOPORTE QUE NOS GENERA LA CONVERSION, LA CONVERSION QUEDARA EN FIRME AL DIA SIGUIENTE MOVIMIENTO BANCO ES DECIR QUE SE VERAN REFLEJADAS EN ELJUZGADO DE DESTINO EL PROXIMO DIA HABIL

NOTA: LA CONVERSION ES LA UNICA TRANSACCION QUE NO TIENE ANULACION DESDE EL PORTAL.

#### 5. FRACCIONAMIENTO

PARA REALIZAR EL FRACCIONAMIENTO PREVIAMENTE REALIZADOS LOS PUNTOS 1 Y2, VAMOS A LA OPCION INGRESO DE PAGO POR FRACCIONAMIENTO LUEGO NOS APARECE EL FILTRO DE BUSQUEDA POR NUMERO DE PROCESO O DE TITULO.

NOS APARECERA LA INFORMACION GENERAL DEL TITULO A FFRACCIONAR Y NOS MUESTRA UN CAMPO PARA INGRESAR EL VALOR DE LA PRIMERA FRACCION, LUEGO DAMOS CLICK EN AGREGAR FRACCION, EN LA PARTE DE ABAJO NOS MOSTRARA ELVALOR INGRESADO, LUEGO INGRESAMOS LASEGUNDA FRACCION Y LE DAMOS CLICK EN AGREGAR FRACCION, AQUÍ NOS MUESTRA EL TOTAL EN \$ INGRESADO, EL CUAL DEBE COINCIDI CON EL VALOR TOTAL DELTITULO; SI YASE INGRESARON LAS FRACCIONES CORRECTAS LE DAMOS CLICK EN INGRESAR FRACCIONAMIENTO.

LUEGO VAMOS A LA OPCION EN TRANSACCIONES AUTORIZACION DE PAGO POR FRACCIONAMIENTO SELECCIONAMOS EL FRACCIONAMIENTO A AUTORIZAR E INGRESAMOS LA SEGUNDA CLAVE.

SE DEBE CUMPLIR CON LAS DOS AUTORIZACIONES PARA QUE EL FRACCIONAMIENTO QUEDE REALIZADO, EL SEGUNDO USUARIO QUE AUTORIZA PUEDE IMPRIMIR EL SOPORTE QUE NOS GENERA ELFRACCIONAMIENTO, ELFRACCIONAMIENTO QUEDARA EN FIRME AL DIA SIGUIENTE MOVIMIENTO BANCO.

EL FRACCIONAMIENTO SE PUEDE ANULAR SOLO EL MISMO DIA QUE SE CUMPLA CON LAS DOS AUTORIZACIONES AL DIA SIGUIENTE YA NO SERA POSIBLE LA ANULACION Y SE GENERARAN LOS DOS O MAS NUEVOS TITULOS SOLICITADOS POR EL FRACCIONAMIENTO.

#### 6. PRESCRIPCION

PARA REALIZAR LA PREESCRIPCION SE TIENEN DOS OPCIONES INGRESAR POR INGRESO DE PAGOS POR PRESCRIPCION O INGRESO DE PAGOS POR CONVERSION SIN NUMERO DE PROCESO, ESTO PORQUE EXISTEN TITULOS DE DATA MUYANTINGUA Y NOTIENE INFORMACION DEL NUMERO DE PROCESO Y MUCHAS VECES NO APARECEN AUN LAS PARTES QUE INTERVIENEN.

INGRESANDO POR ALGUNA DE ESTAS DOS OPCIONES, NOS APARECERA EL FILTRO DE BUSQUEDA POR NUMERO DE PROCESO O DE TITULO, LUEGO NOS MUESTRA LA INFORMACION DELTITULO Y NOS SOÜCITA EL NO DE OFICIO, SE LE DA CLICK EN INGRESAR PRESCRIPCION.

LUEGO VAMOS A LA OPCION EN TRANSACCIONES AUTORIZACION DE PAGO POR PRESCRIPCION SELECCIONAMOS LA PRESCRIPCION A AUTORIZAR E INGRESAMOS LA SEGUNDA CLAVE.

SE DEBE CUMPLIR CON LAS DOS AUTORIZACIONES PARA QUE PRESCRIPCION QUEDE REALIZADA, EL SEGUNDO USUARIO QUE AUTORIZA PUEDE IMPRIMIR EL SOPORTE QUE NOS GENERA LA PRESCRIPCION, ESTA QUEDARA EN FIRME AL DIA SIGUIENTE MOVIMIENTO BANCO.

LA PRESCRIPCION SE PUEDE ANULAR SOLO EL MISMO DIA QUE SE CUMPLA CON LAS DOS AUTORIZACIONES AL DIA SIGUIENTE YA NO SERA POSIBLE LA ANULACION DE ESTE TITULO Y LOS RECURSOS YA HABRAN PASADO A LA CUENTA DEL DTN.